# The University of Texas<br>Rio Grande Valley

# **Electronic Faculty Review Dossier**

*Format of dossier with instructions and graphics*

*Created by the Office of Faculty Affairs November 2023*

**1.** Log into [my.UTRGV.edu](https://my.utrgv.edu/)

**2.** Click on the FPT icon in your application section.

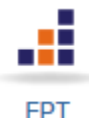

**3.** In your FPT dashboard click on Workflow tab in the menu bar.

**Workflow** 

#### **4. Workflow Inbox**

In your workflow inbox you should see an item that is named after the action that you are up for during this year's review.

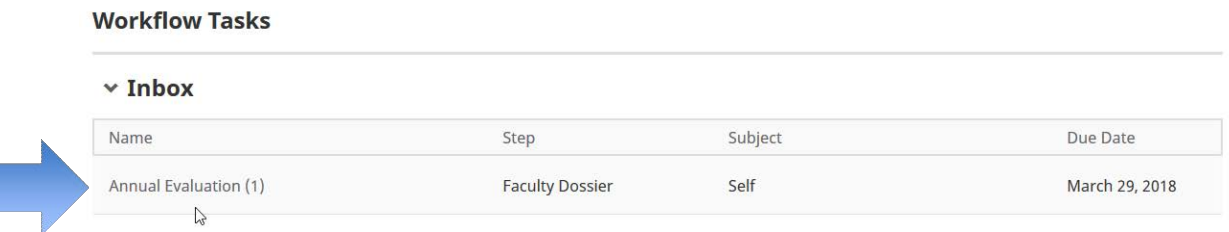

# **5. Title Page**

Your Title Page will auto-generate. You can click on it to preview the information. If there are corrections needed, please reach out to your College Coordinators to submit a request for changes.

Please note that the report will *not* automatically refresh when the Activity Insight data is changed. Workflow is designed to give faculty complete control over the data that is included, so faculty must deliberately refresh the report in

Workflow by clicking on the refresh icon

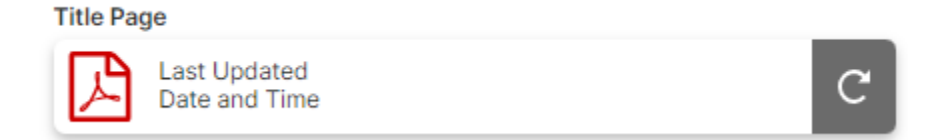

# **6. Guidelines and Criteria**

Upload your department's Approved Department/School Guidelines and Criteria.

1.1 Approved College/Department/School Guidelines and Criteria

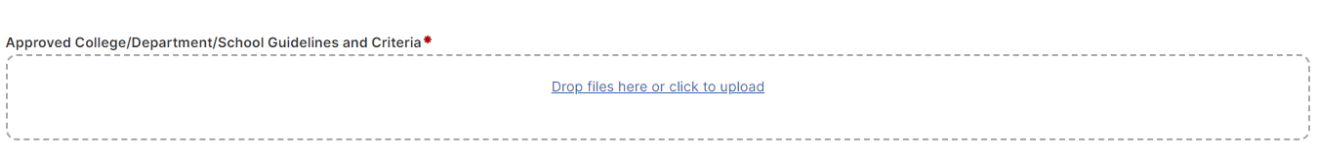

# **7. Curriculum Vitae**

Your FPT CV will auto-generate. You will need to click on the icon to preview the information. If there are corrections needed or missing information, please click on the action drop down button to save a draft of your dossier at the top of the screen and then go into your Activities to update the information in your FPT.

Please note that the report will not automatically refresh when the activity insight data is changed. Workflow is designed to give faculty complete control over the data that is included, so faculty must deliberately refresh the report in Workflow

by clicking on the refresh icon

You may also upload your personal CV as an optional file.

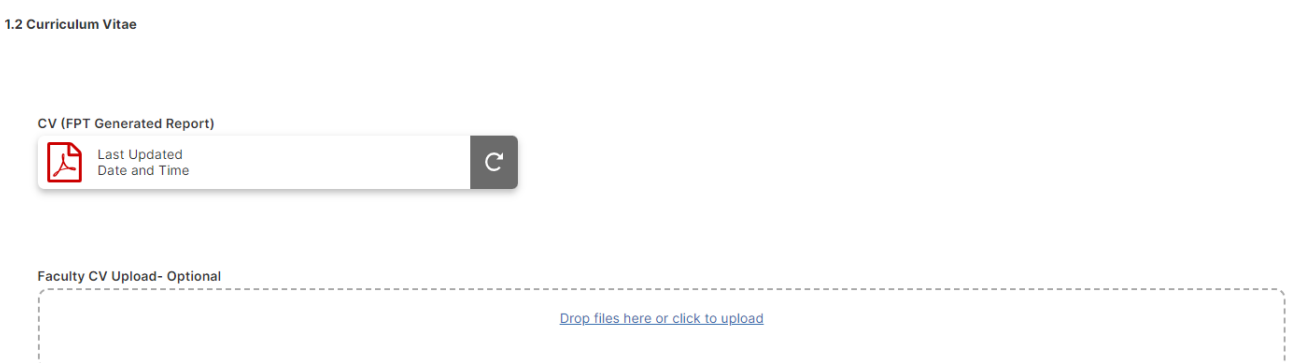

# **8. Summary Statement of Professional Accomplishments**

Faculty applying for Tenure and Promotion to Associate Professor, Promotion to Full Professor, Comprehensive Periodic Evaluation or any NTT Promotion review: Type and proofread your Summary Statement of Professional Accomplishments in a Word processing document. When it is formatted and proofread, copy, and paste the contents into the text box.

#### **1. Summary Statement of Professional Accomplishments**

Please provide a narrative of professional accomplishments for the entire review period related to the faculty member's individual goals and the department's guidelines/criteria.

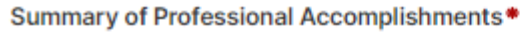

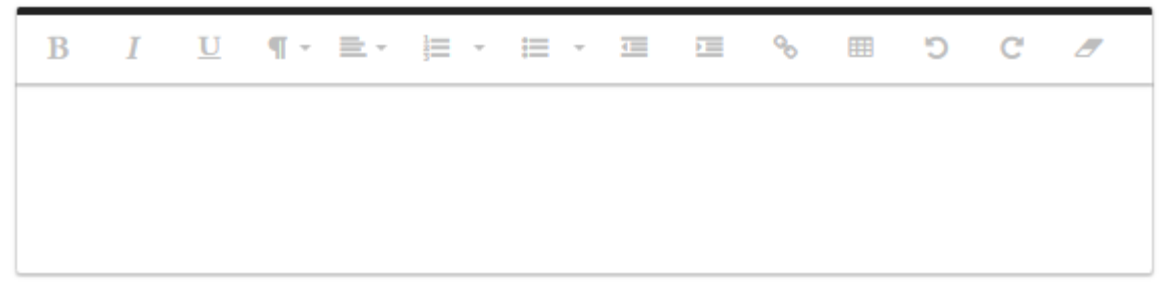

# **9. Summary Statement of Professional Goals**

Type and proofread your Summary Statement of Professional Goals in a word processing document. When it is formatted and proofread, copy and paste the contents into the text box.

**2. Summary Statement of Professional Goals- optional for Full Professor, Senior Lecturer, Clinical Full Professor, and Full Professor of Practice**

Summary Statement of Professional Goals .

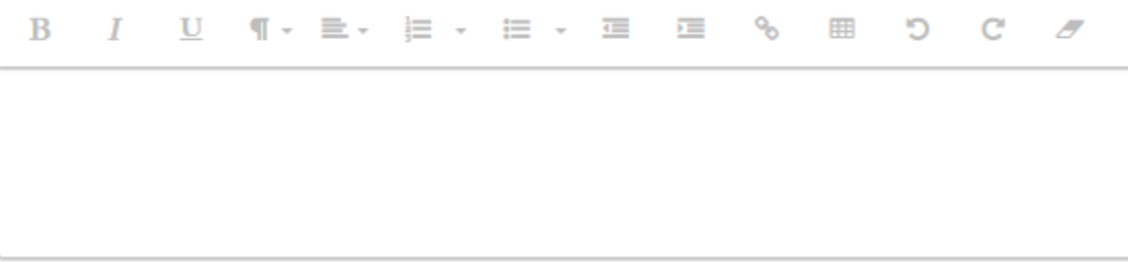

# **10. Previous Years' Recommendations**

Faculty applying for Tenure and Promotion to Associate Professor, Promotion to Full Professor, or Comprehensive Periodic Evaluation review: **Any prior years' recommendations submitted before 2018-2019, please email your request to your college's FPT College Liaison.** 

Please note that the report will *not* automatically refresh when the Activity Insight data is changed. Workflow is designed to give faculty complete control over the data that is included, so faculty must deliberately refresh the report in Workflow

by clicking on the refresh icon  $\boxed{c}$ 

#### **3. Previous Years' Evaluations**

**Previous Years' Evaluations (FPT Generated Report)** 

Last Updated Date and Time

### **11. Workload Document Report**

Your Workload information will auto-generate. You will need to click on the icon to preview the information. If information is missing, reach out to your FPT College Liaison to submit a request.

Please note that the report will not automatically refresh when the activity insight data is changed. Workflow is designed to give faculty complete control over the data that is included, so faculty must deliberately refresh the report in Workflow by clicking on the

refresh icon .

#### **4. Workload Document Report**

**Workload Document Report (FPT Generated Report)** 

**Last Updated** Date and Time

# **12. Summary for Teaching**

Your Tabular Summary of Teaching Evaluations will auto-generate. You can click on it to preview the information. If there are corrections needed, please reach out to your FPT College Liaison to submit a request for changes. If any courses listed in your Tabular Summary of Teaching Evaluations were taught by a teaching assistant, please list those courses in the text box in the electronic dossier.

Please note that the report will *not* automatically refresh when the Activity Insight data is changed. Workflow is designed to give faculty complete control over the data that is included, so faculty must deliberately refresh the report in Workflow by clicking on the refresh icon

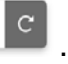

#### **5.1 Tabular Summary of Teaching Evaluations**

Tabular Summary of Teaching Evaluations (FPT Generated Report)

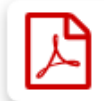

**Last Updated** Date and Time

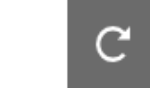

Did you have a Teaching Assistant for any of your courses listed in the Tabular **Summary of Teaching Evaluations?** 

#### If yes, please list the courses in the text box.

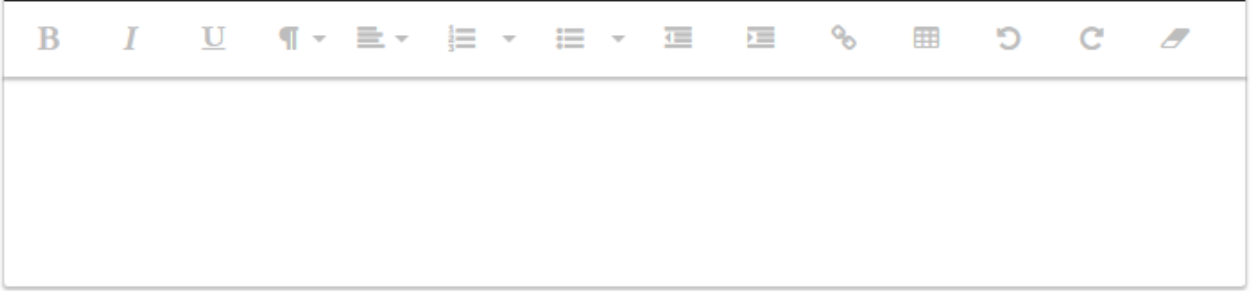

#### **5.2 Summary of Professional Accomplishments in Teaching**

Please summarize your professional accomplishments in teaching during the review period.

Summary of Professional Accomplishments in Teaching

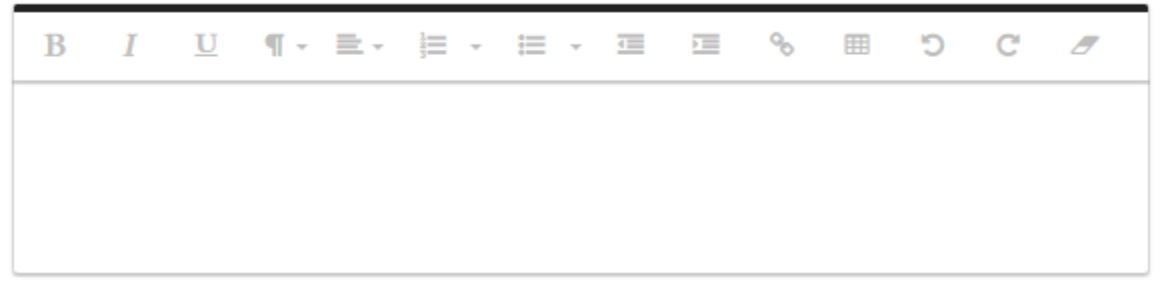

#### **5.3 Peer Observations of Teaching**

Upload peer observation of teaching report per department guidelines (or institutional guidelines when missing from department criteria.)

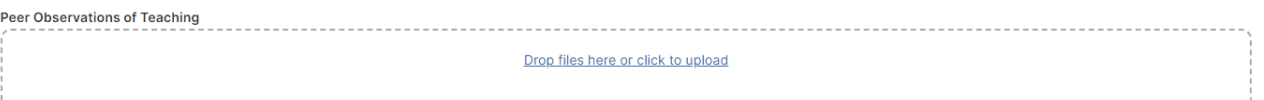

# **13.Summary for Research/Scholarship**

Type and proofread your Summary of Professional Accomplishments in Research/Scholarship word processing document. When it is formatted and proofread, copy, and paste the contents into the text box.

Only faculty who are applying for Tenure and Promotion to Associate Professor or Promotion to Full Professor will need to upload redacted external reviews/assessments. Please reach out to your Department Chair/School Director to obtain the documents.

#### **6.1Summary of Professional Accomplishments in Research/Scholarship**

Please summarize your professional accomplishments in research/scholarship accomplishments during the review period.

**Summary of Research/Scholarship** 

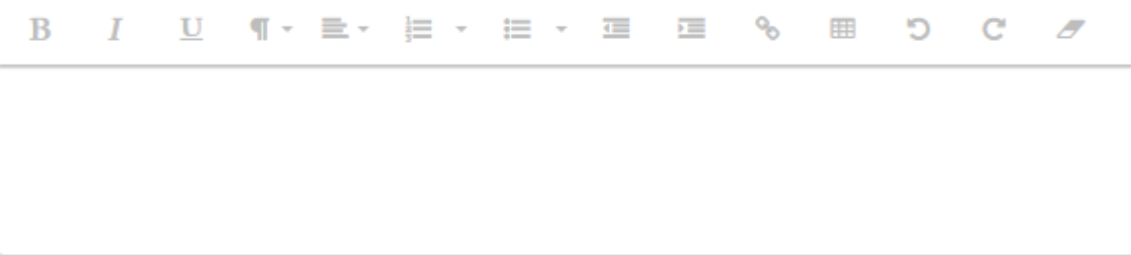

#### **External Reviews/Assessments**

Please upload the redacted external reviews/assessments.

External Reviews/Assessments\* Drop files here or click to upload

# **14.Summary for Service**

Type and proofread your Summary of Professional Accomplishments in Service in a word processing document. When it is formatted and proofread, copy, and paste the contents into the text box.

#### **7.1 Summary of Professional Accomplishments in Service**

Please summarize your professional accomplishments in service by category (department, college, university, community, and professional) during the review period.

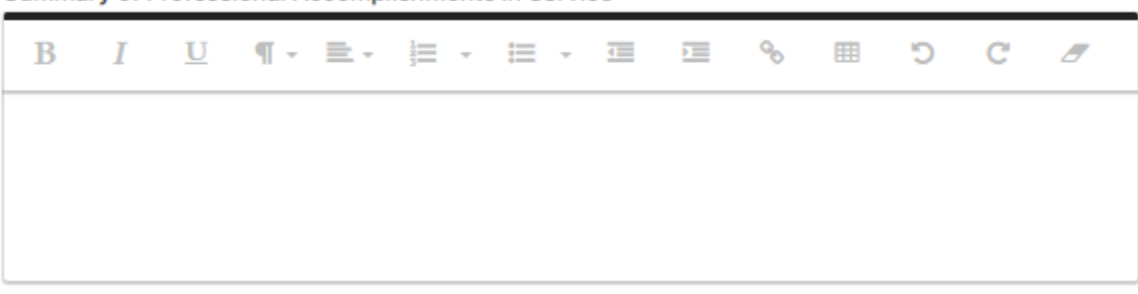

#### **Summary of Professional Accomplishments in Service**

#### **15.Supporting Documents**

Scan your supporting documents. Upload the files. 8.1. Teaching Supporting Documents

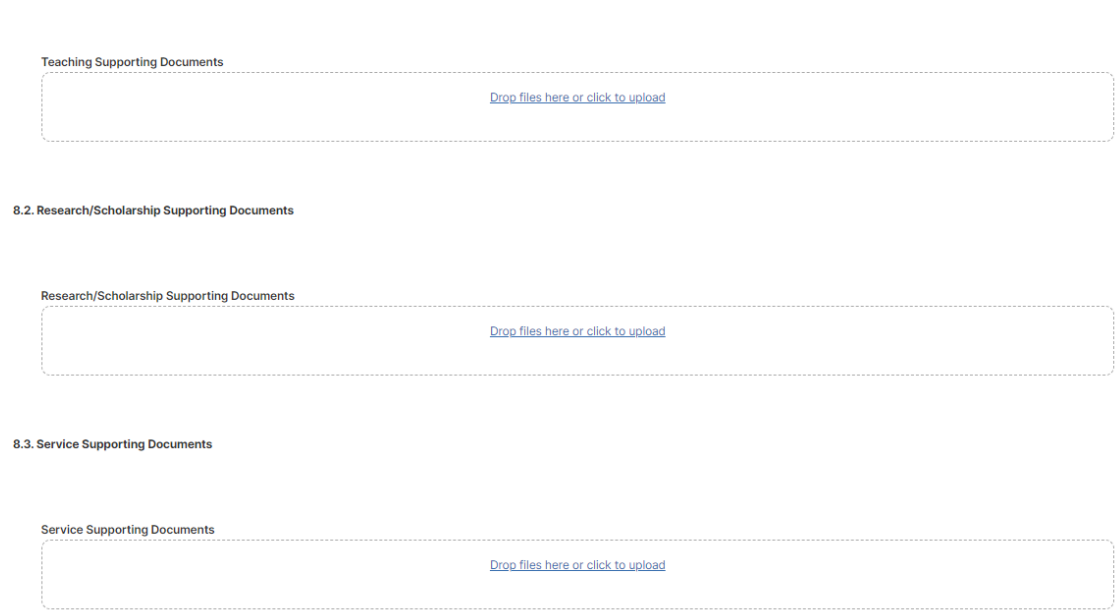

**16.**You can save at any time by clicking the Action icon at the top of thescreen. It will provide you a drop-down menu.

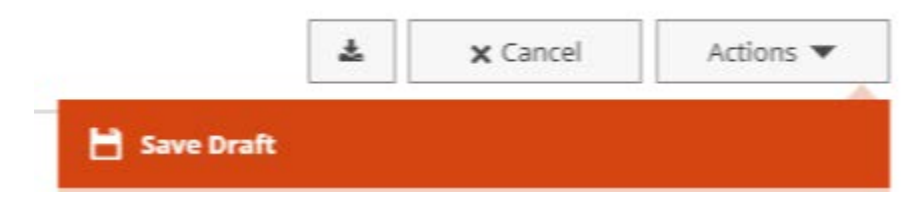

**17.**The Cancel button will delete anything entered/uploaded that wasn't previously saved.

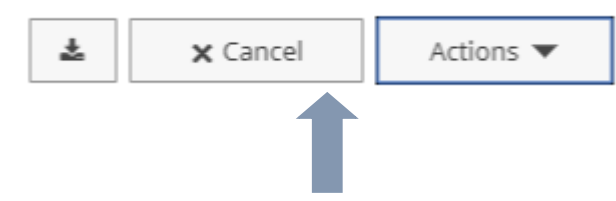

**18.**The Export button will allow you to download your dossier as a zip file prior to submission for your personal records.

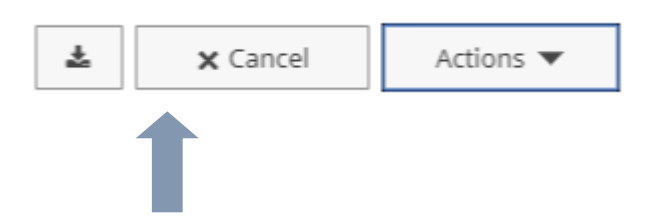

# **19.Required Fields**

You have to complete all of the required sections in order to submit your dossier to the next step in the workflow. You will know if you are missing any section when the Action drop down menu says to complete required fields to Submit.

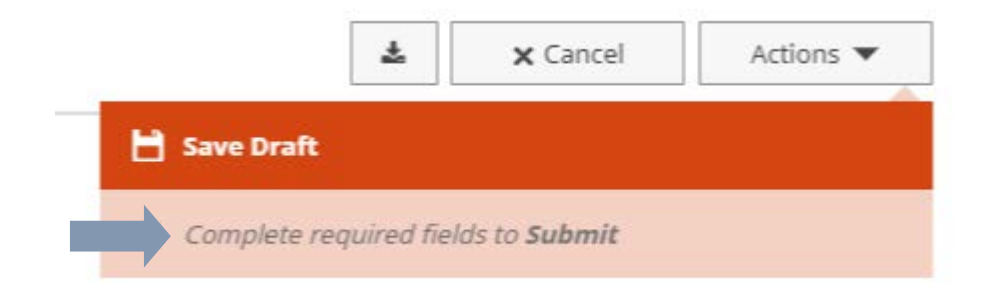

### **20. Submission**

When you have completed all of the required sections, the Action button will then say **Submit to College Coordinator** instead of *Complete required fields to Submit*. Review your dossier one final time before you submit it.

After you click Submit, you will see a pop up window asking to confirm the action. Click Yes and your dossier will move to the next step.

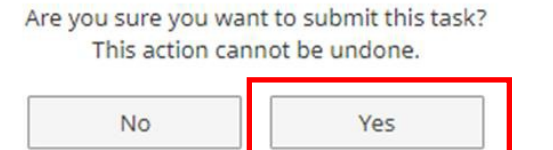

**21.** Once you submit your dossier, it will move out of your inbox and into your history. The current step column will allow you to track your dossier throughout the review process. You will need to respond to the reviewers' comments and ratings. These items will appear in your inbox once they are completed by the reviewers.

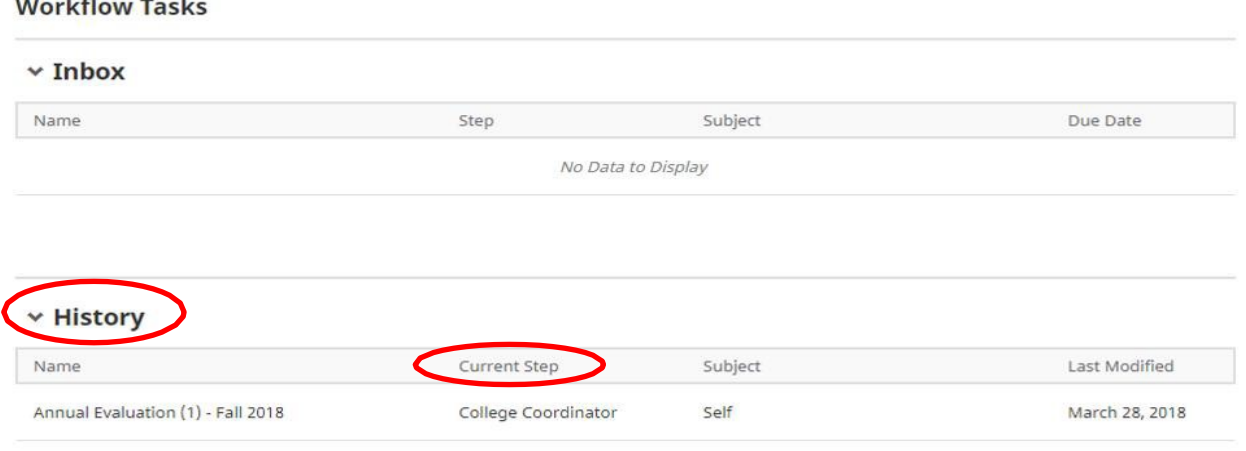

**The Company** 

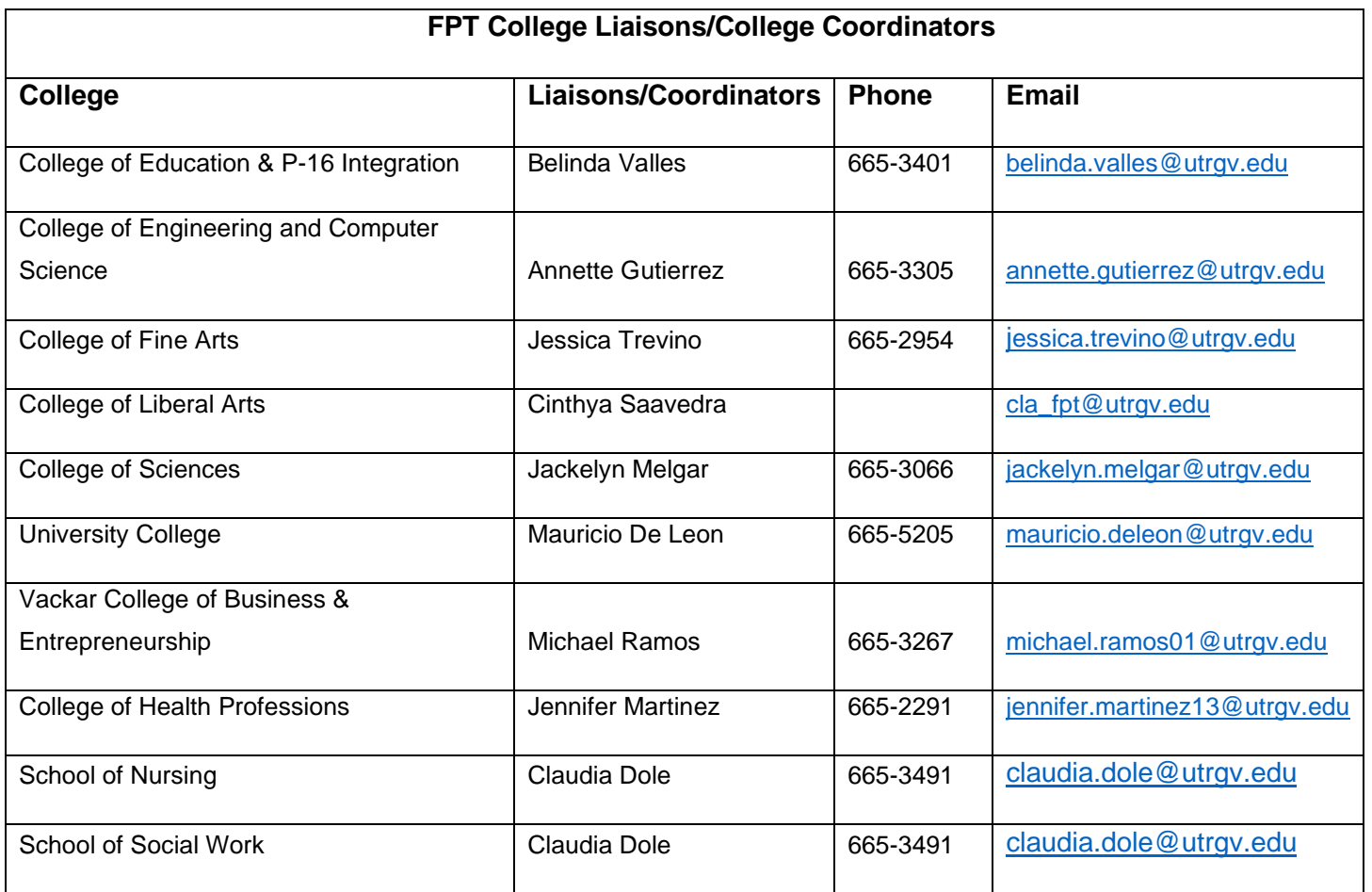